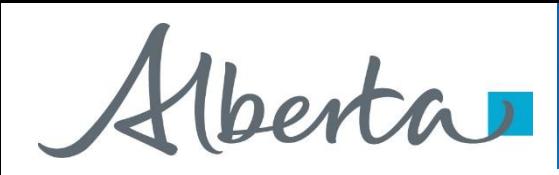

Agreement Management Government of Alberta

Webcome!

**To the ETS – Agreement Management Authorization Online Training Course**

Agreement Management – Authorization: This process involves authorizing a company to act on behalf of the designated representative for a Crown PNG agreement.

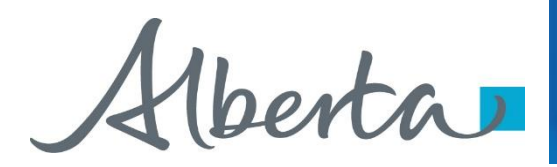

### **Revisions Table**

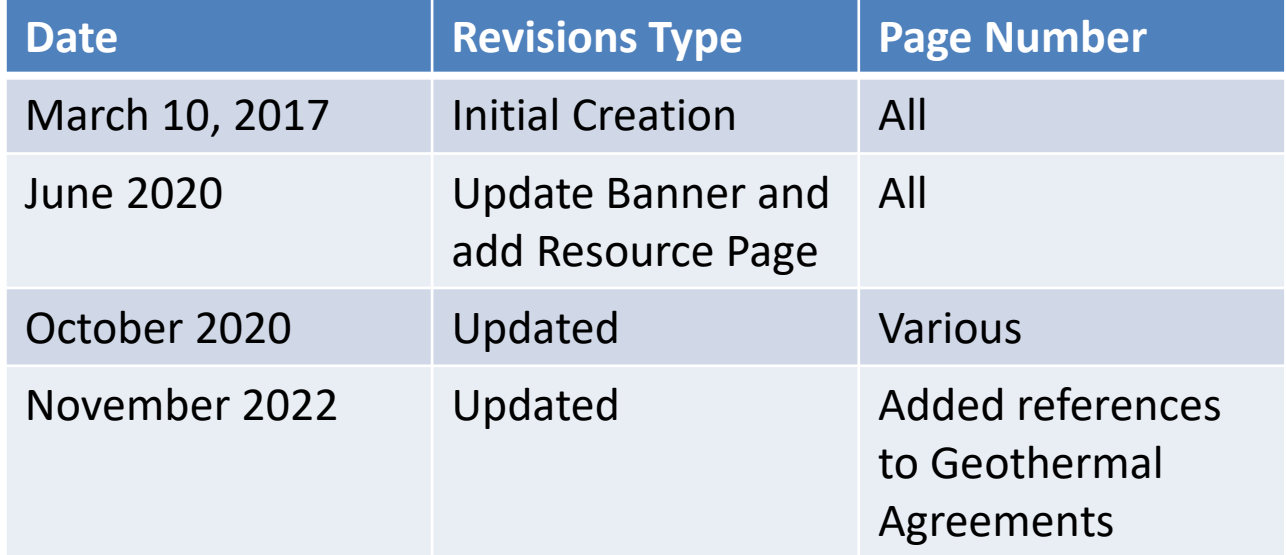

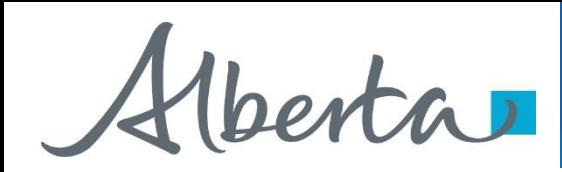

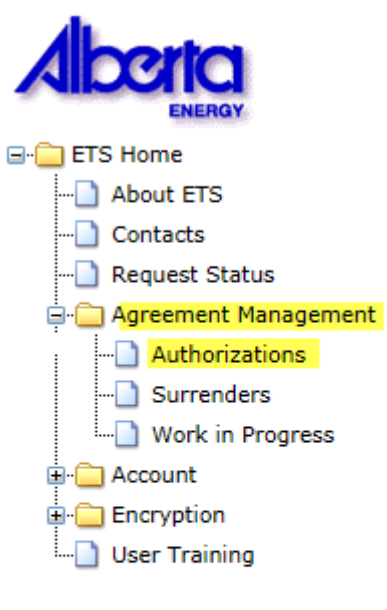

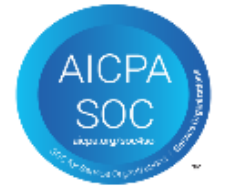

### **In this module you will learn how to:**

As the company submitting the request for Authorization:

- Complete a Agreement Management Authorization Request
- Check the status of your request

As the company authorizing the request:

- How to concur
- How to reject
- How to revoke

### **Course Pre-requisites:**

- Training System Overview
- ETS Account Setup and Preferences (For Site Administrators)
- You must have the Creator role to create or withdraw a request and the Submitter role to submit a request

Alberta

### **Authorization – Select Authorization Form Type**

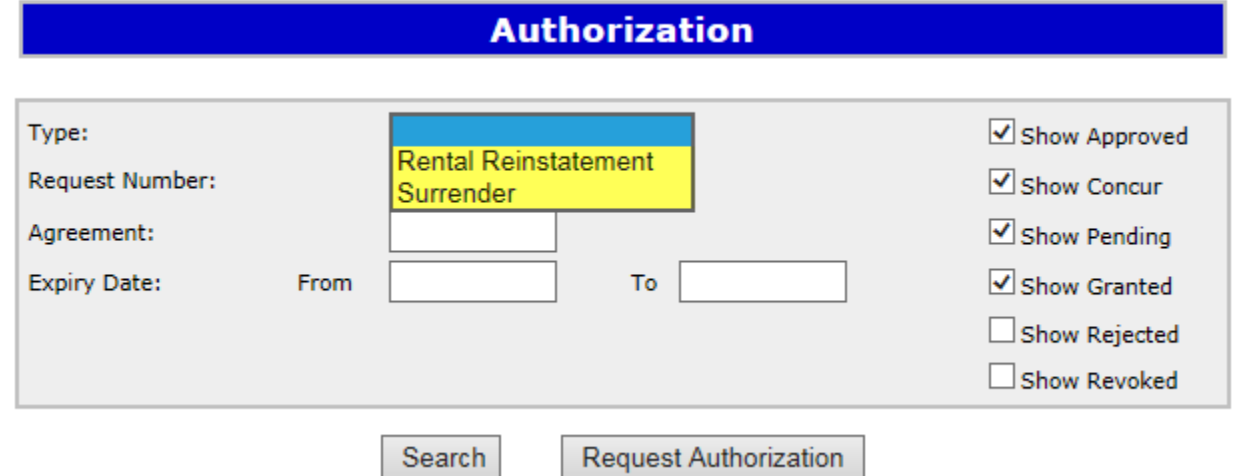

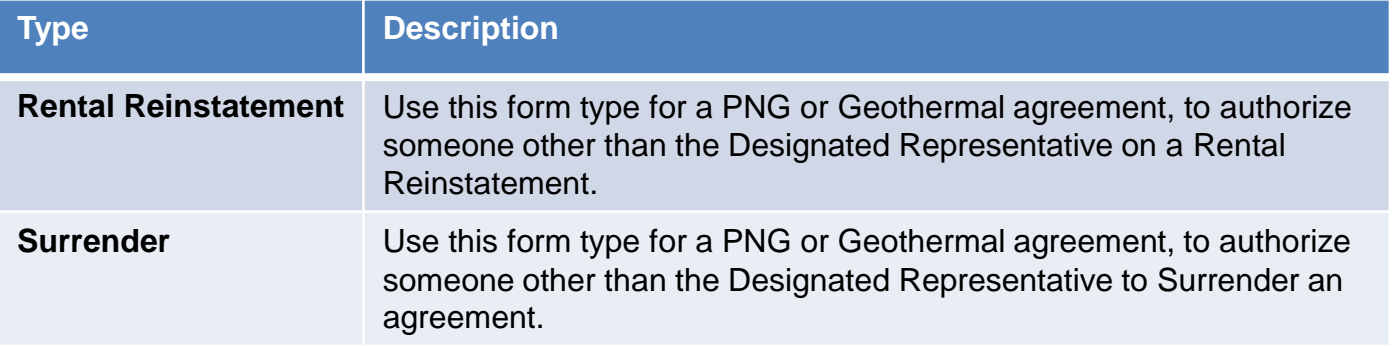

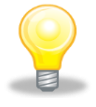

Authorization for Rental Reinstatement and Surrender must be requested before a Rental Reinstatement or Surrender can be submitted.

Hberta

### **Create Authorization – Request Authorization**

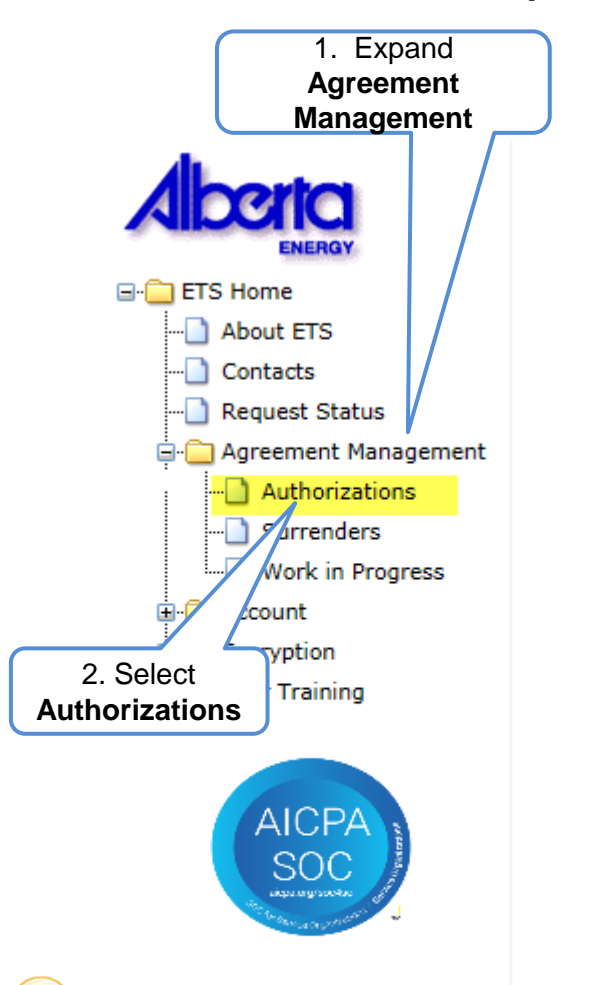

Expand **Agreement Management** and Select **Authorizations**. The **Request Authorization** screen will populate. Select **Surrender** from the **Authorization Type** in the drop down box. You will then select an **Authorization Expiry** date from the drop down. Selection can be up to one year from the current date.

**Request Authorization** 

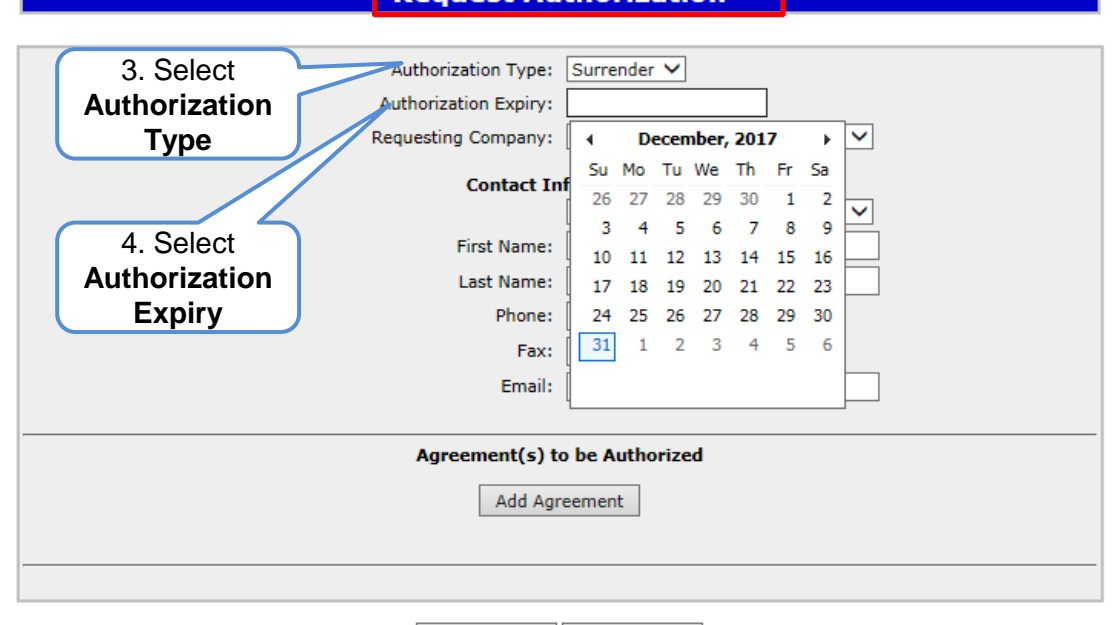

Close

Submit

The authorization expiry date must be a future date, it cannot be a past date or the current date. The authorization expiry date is how long you will allow the authorization to be valid. It cannot be more than a year.

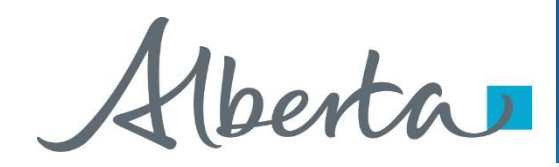

In the **Requesting Company** drop down box select the company requesting authorization from the Designated Representative. Then complete the **Contact Information** including phone number of the requesting company. If you do not include the phone number an error will occur. Select **Add Agreement**, this will populate **Search Agreements**.

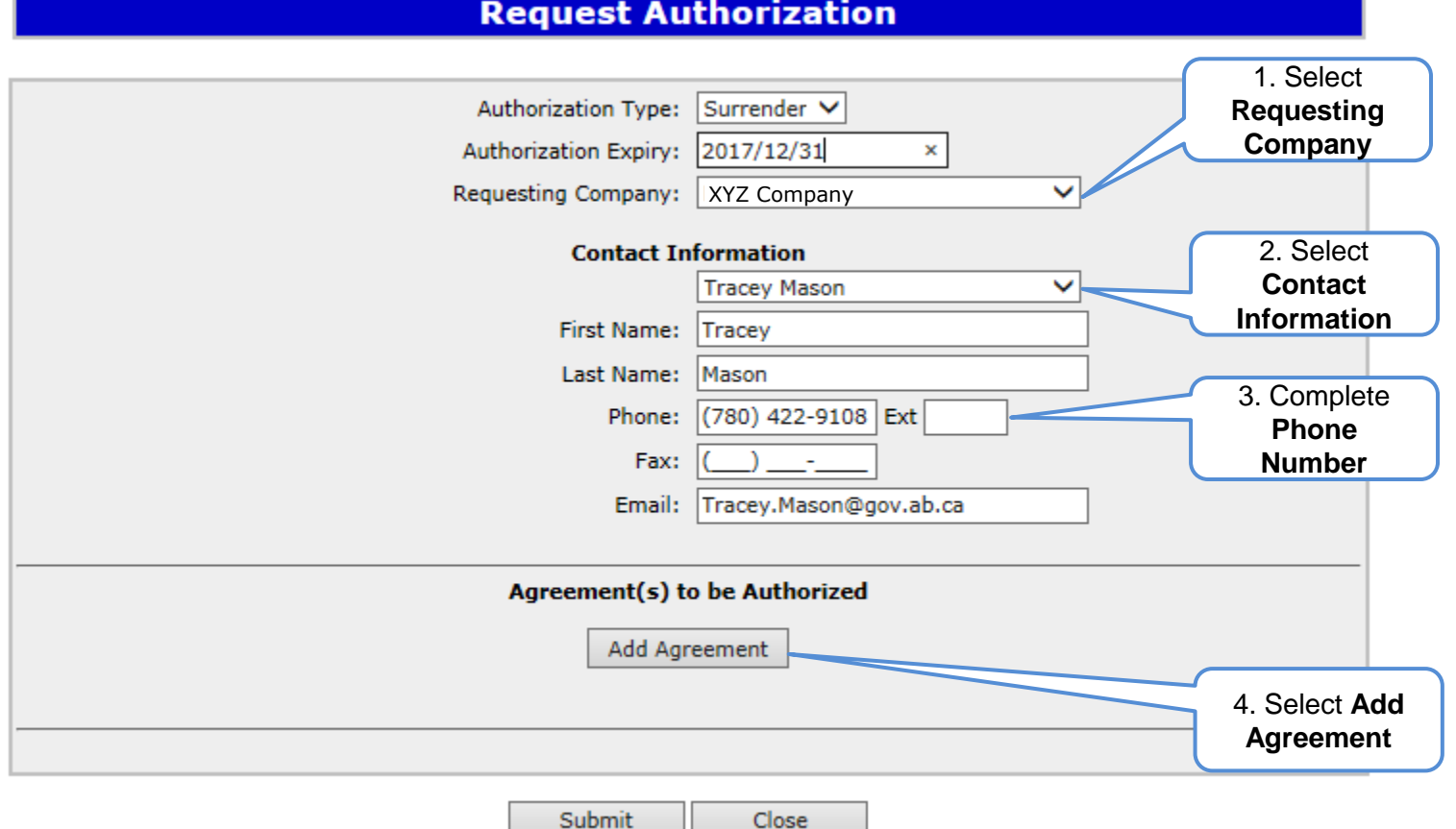

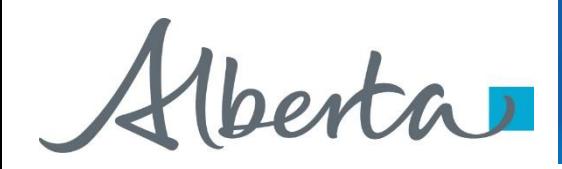

Enter the **Agreement Number** of the surrender you are requesting the authorization from the Designated Representative.

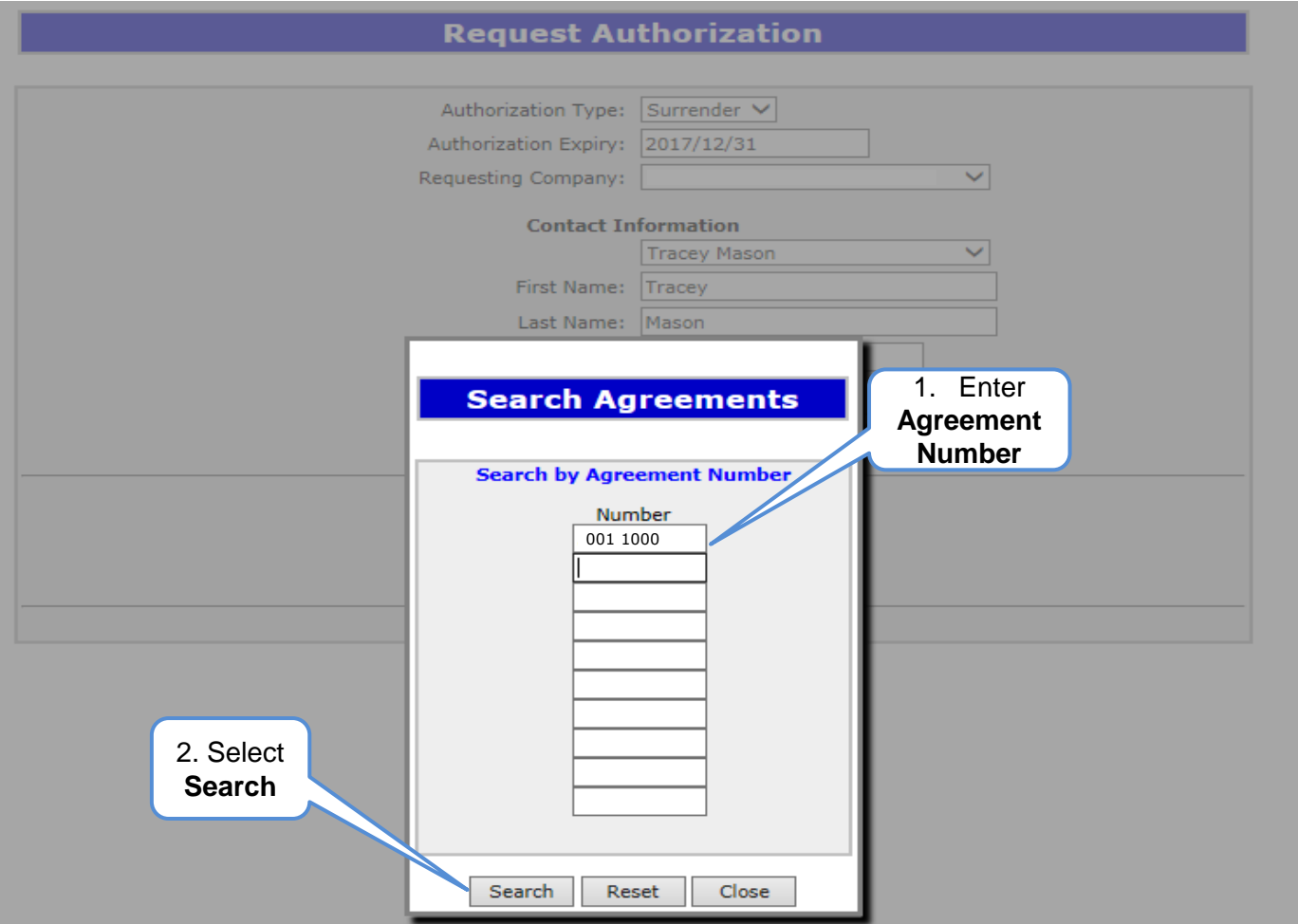

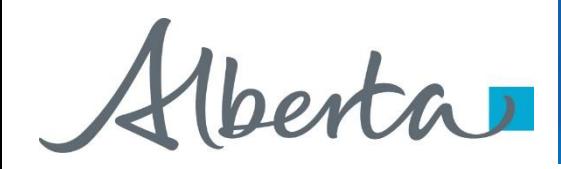

The Agreement will populate in the **Agreements Found** box. Confirm the agreement by placing a **check mark** in the confirmation box beside the Agreement Number and select **Ok**.

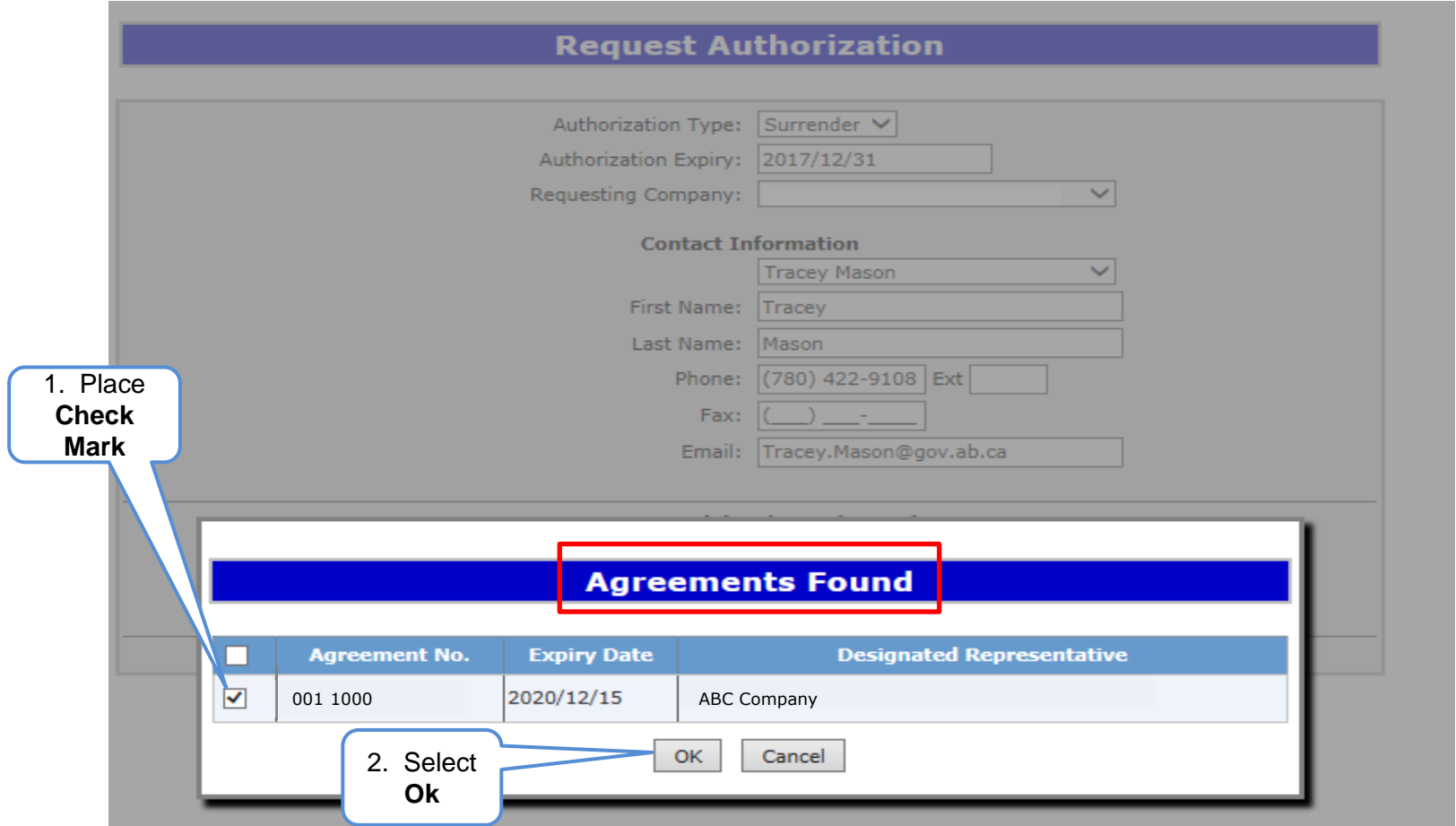

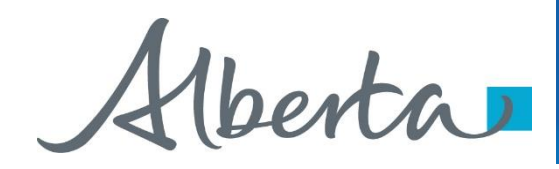

The agreement will now show at the bottom of the **Request Authorization** screen along with the **Authorization Type**, **Requesting Company** and **Contact Information**. Select **submit**.

### **Request Authorization**

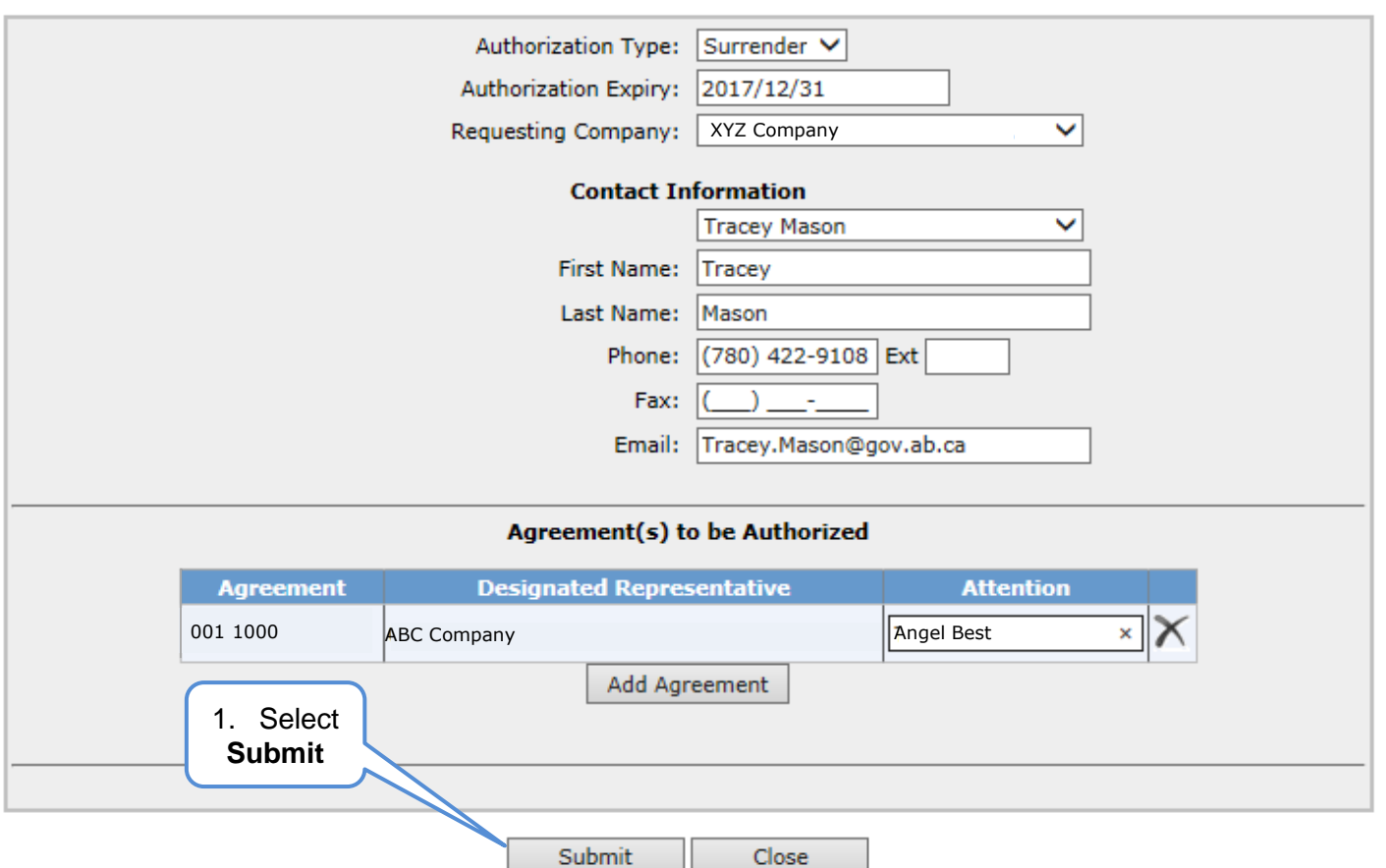

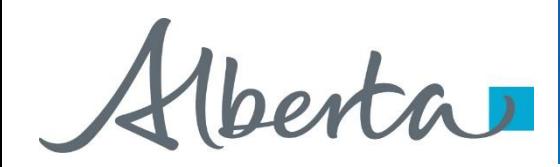

After submitting your **Request Authorization** and the information is submitted, a **Request Number** will populate. You can now **Close** the screen. You have successfully completed the **Surrender Authorization**.

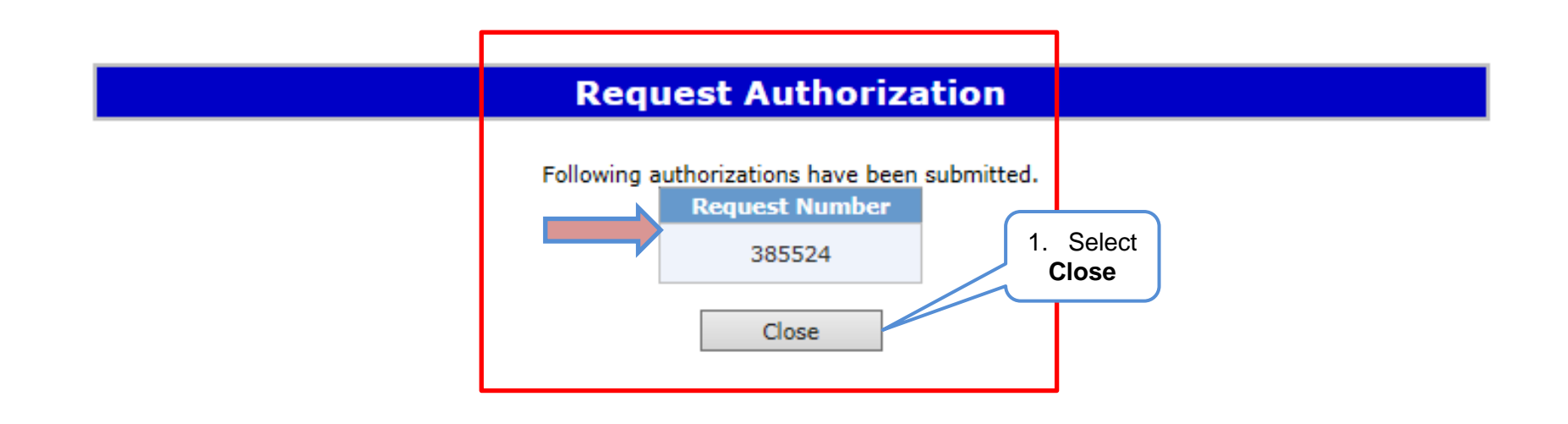

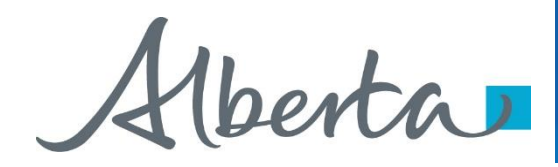

Once the **Surrender Authorization** has been submitted, the Designated Representative of the surrender agreement will receive notification to **Concur** the **Surrender Authorization**.

**SAMPLE** 

From: Energy ETS AT Support <ENERGY.ETSATSupport@gov.ab.ca> To: XYZ Company Subject: Agreement Management Authorization

EXTERNAL SENDER. Do not open links or attachments that are unexpected. Do not give out User IDs or Passwords.

Please sign on to the Electronic Transfer System (ETS) website, available through Alberta.ca, and Concur to Authorization Request Number 385524 with account EA0367 SURRENDALL.

Do not reply to this EMail. If you have any questions or concerns please contact ets@gov.ab.ca.

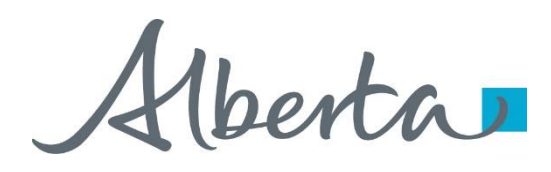

### **Authorization – Concur Authorization**

The Concurring company will expand the **Agreement Management** node and select **Authorizations**. The **Authorization** screen will populate and select **Show Pending,** then **Search**.

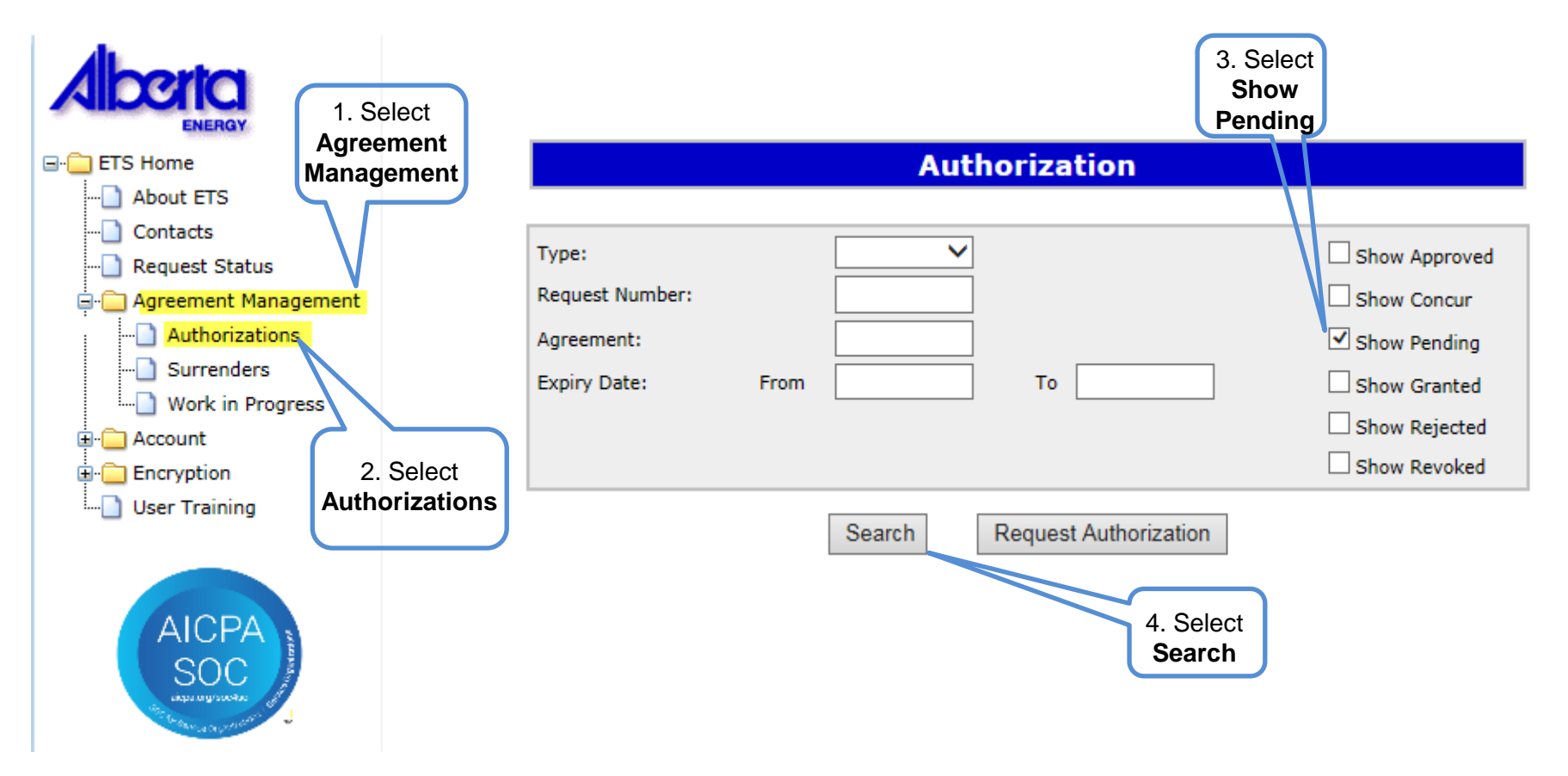

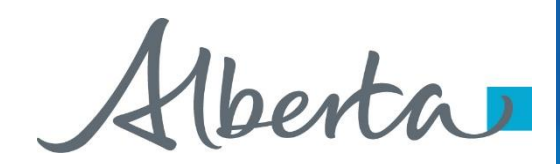

All **Pending Surrender Authorizations** will populate for the **Concurring Designated Representative**. Select the **Request** you want to **Authorize**.

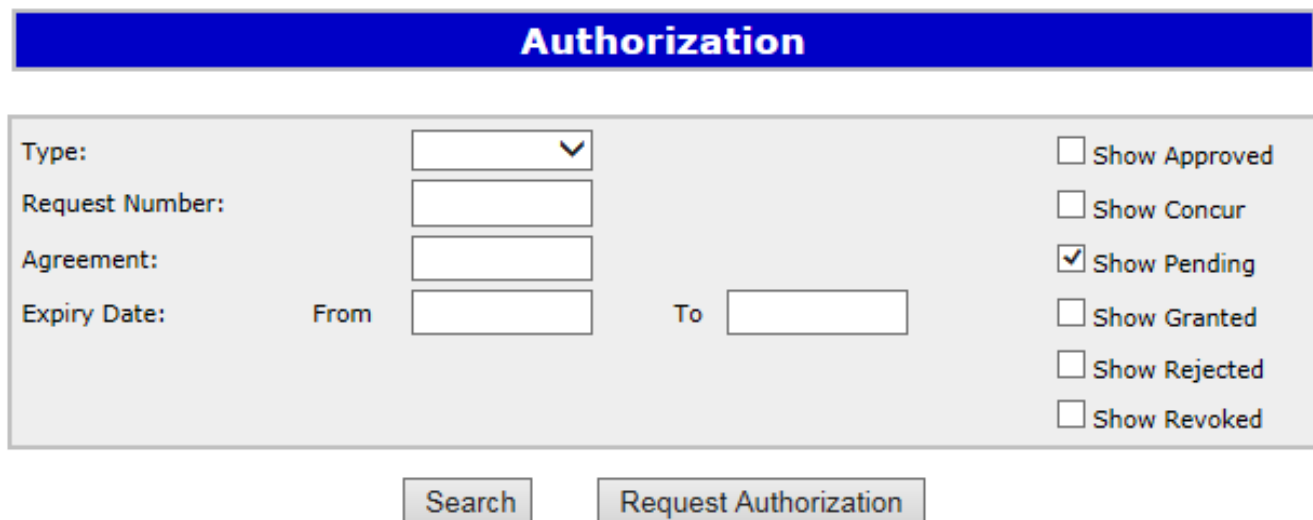

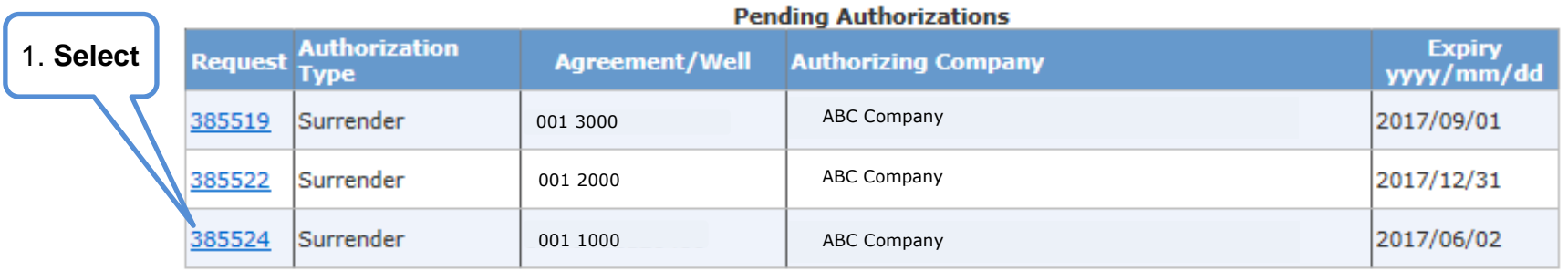

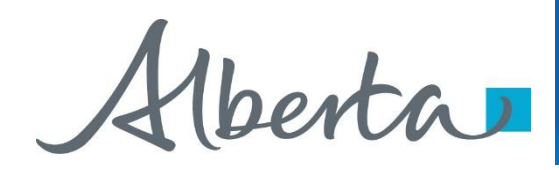

The **Concur Authorizations** will appear at the bottom of the **Authorization** screen. You will then select **Concur**

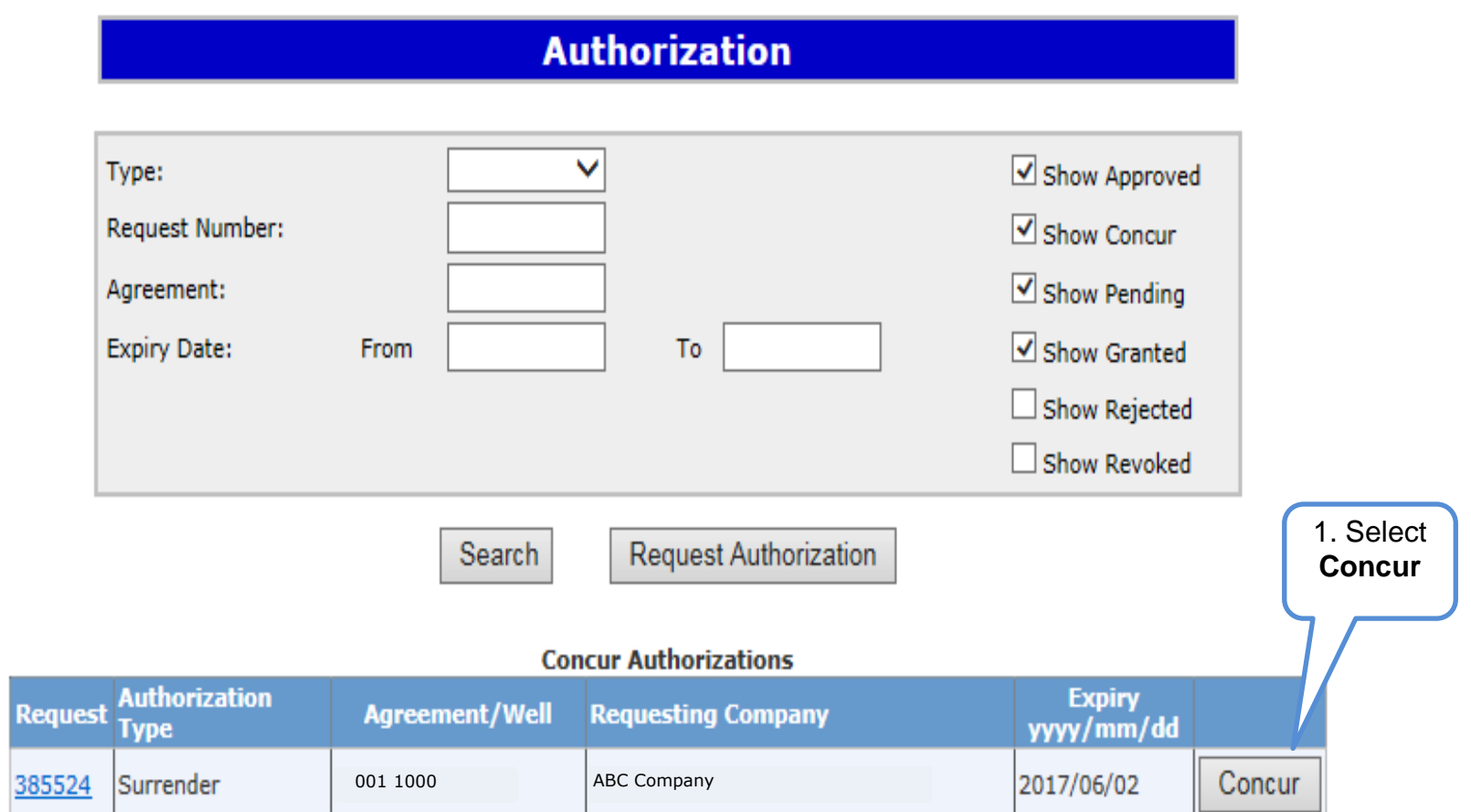

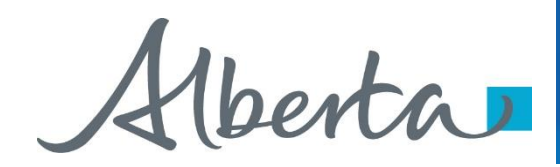

After you select **Concur**, the **Concur Authorization** screen will populate. Beside **Concurrence**, a drop down box will appear and you will select either **Yes** or **No**. After making your selection click on **Submit**.

## **Concur Authorization**

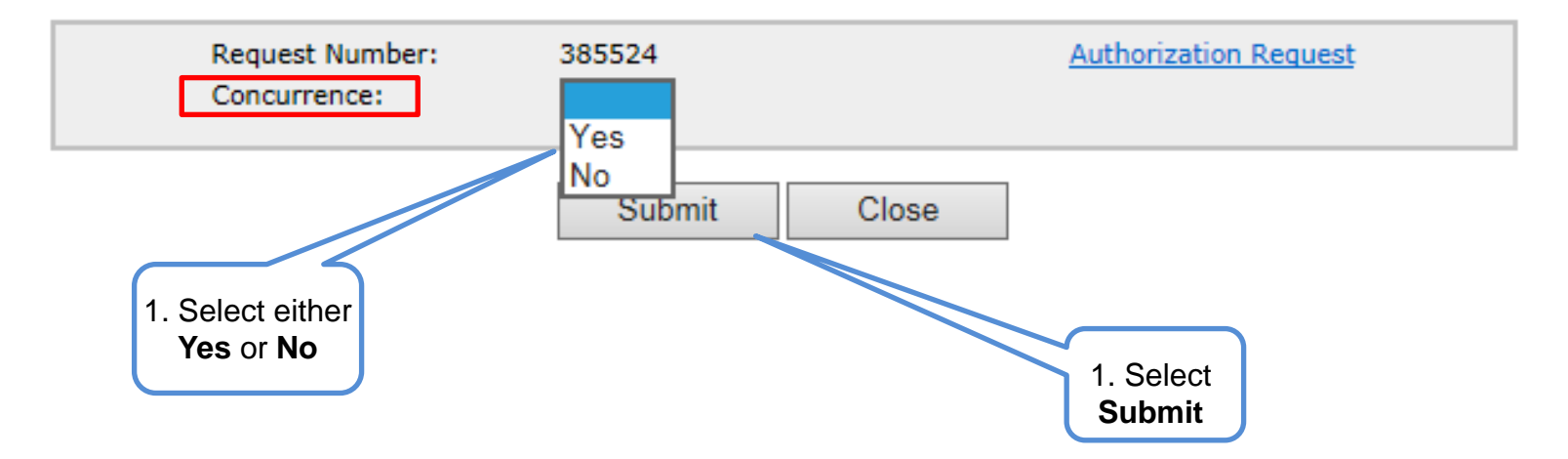

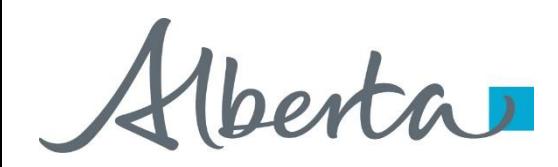

After you select submit, the **Concur Authorization** screen will populate indicating the **Request Number** and the **Concurrence** have been submitted. You can now **Close** the screen.

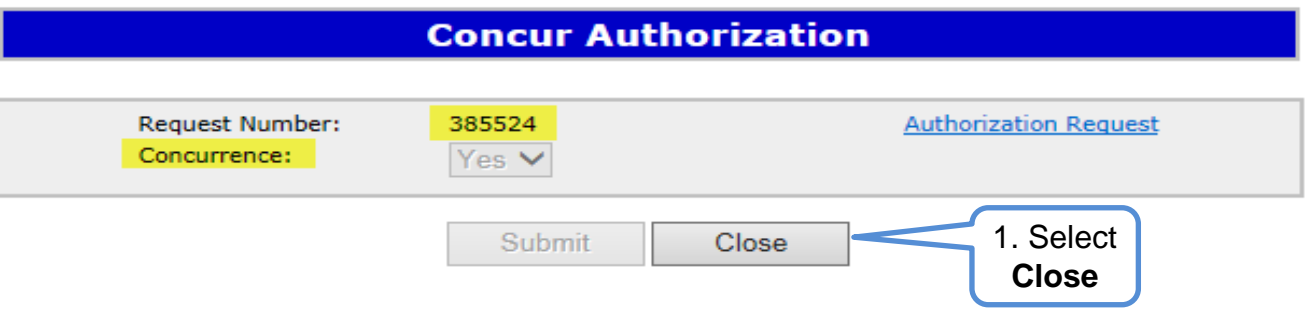

The **Request Authorization** screen will appear confirming the **Authorization** has been submitted and the **Request Number** will populate. You can now **Close** the screen, this process has been completed.

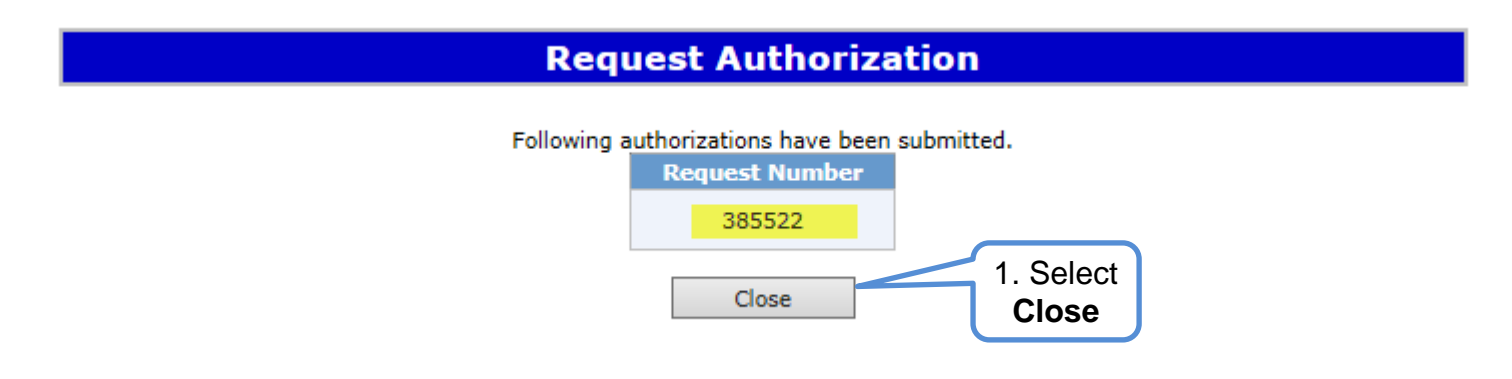

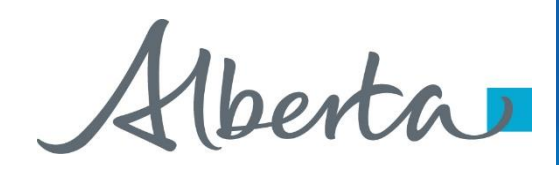

A notification will be sent to the Surrender Authorization requester to confirm the request has been completed.

# **SAMPLE**

From: Energy ETS To: ABC Company Subject: Agreement Management Authorization

EXTERNAL SENDER. Do not open links or attachments that are unexpected. Do not give out User IDs or Passwords.

Please sign on to the Electronic Transfer System (ETS) website, available through Alberta.ca, and Concur to Authorization Request Number 385524 with account EA0331\_SURR.

Do not reply to this EMail. If you have any questions or concerns please contact ets@gov.ab.ca.

Kberta

## Agreement Management Government of Alberta

### **Authorization – Revoke Authorization**

Once the request has been completed, accessing the **Authorization** screen will list: **Approved**; **Concur**; **Pending**; **Granted**; **Rejected**; and **Revoked Authorizations** by choosing the **filter buttons**, then selecting **Search**.

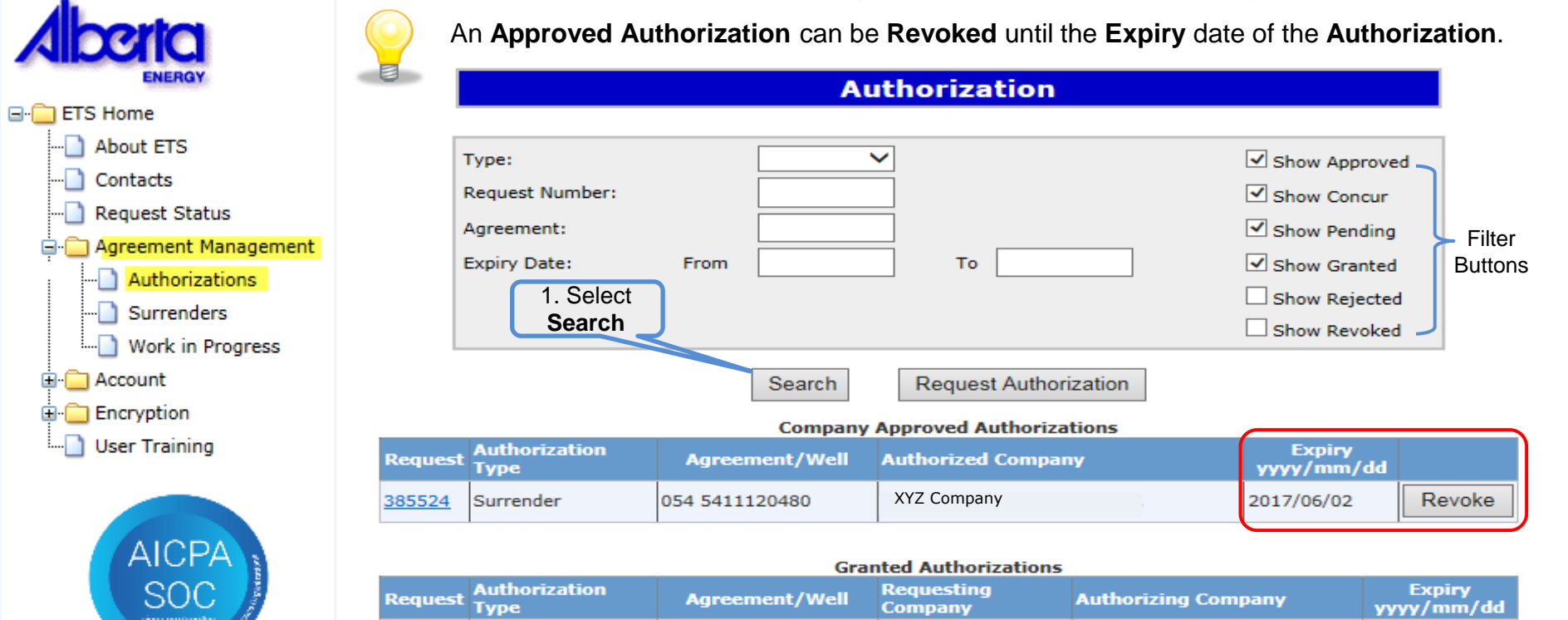

054 5411120480

054 5411120480

**OFA FA11120490** 

**Agreement/Well** 

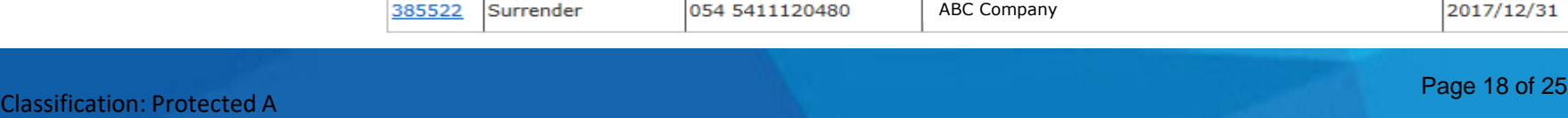

Surrender

ويتماس والمستحدثات

Surrender

**Type** 

**Authorization** 

385524

**Request** 

385519

205522

#### **Pending Authorizations**

**Authorizing Company** 

ABC Company

XYZ Company ABC Company

2017/06/02

2017/09/01

2017/12/31

**Expiry** 

yyyy/mm/dd

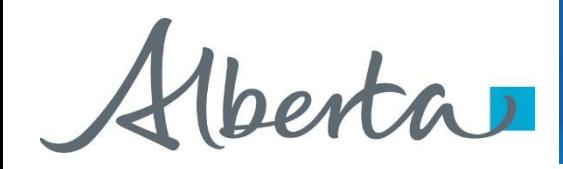

On the **Authorization Screen**, when you select the **Request** Number, example **3895524**. This will populate a PDF document of the Authorization.

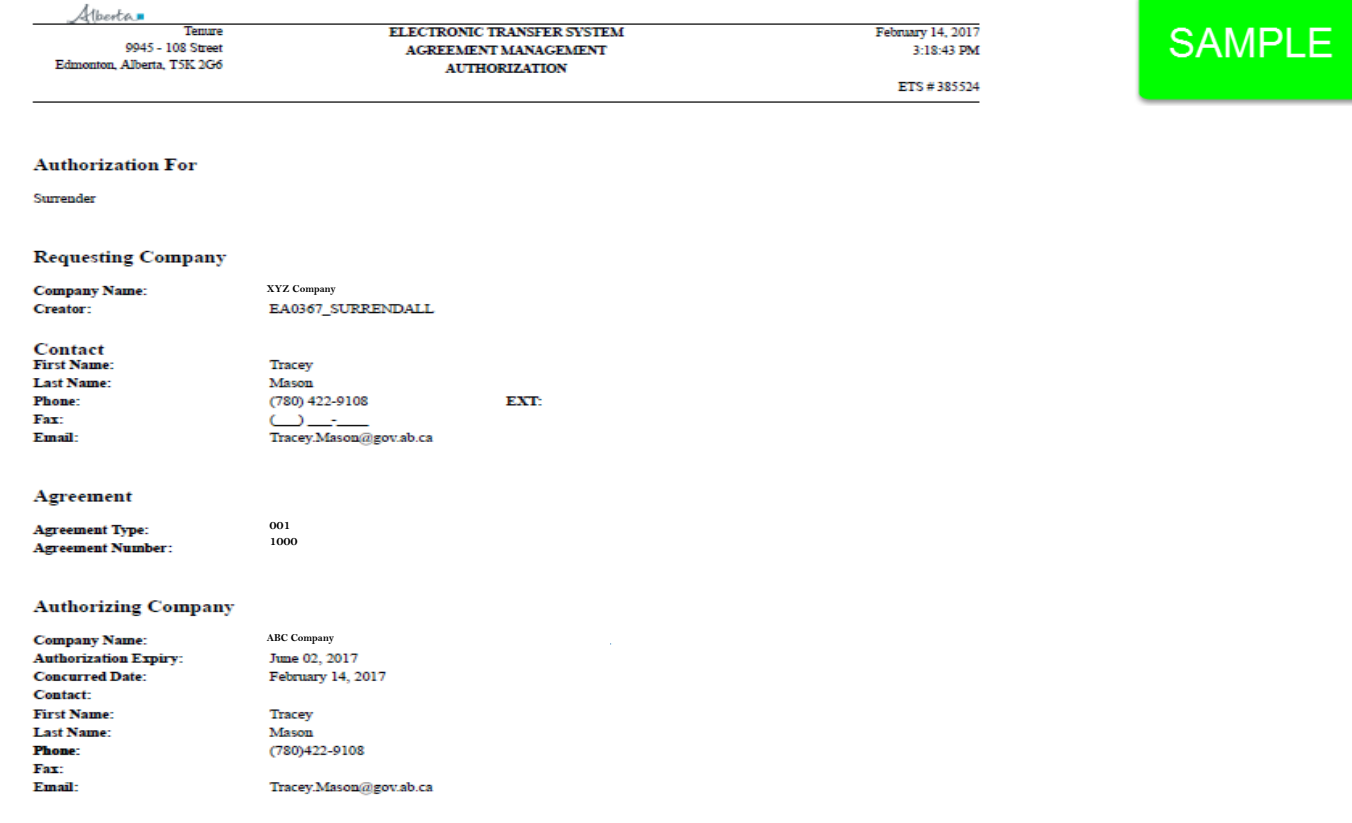

\*\*\* End of Report \*\*\*

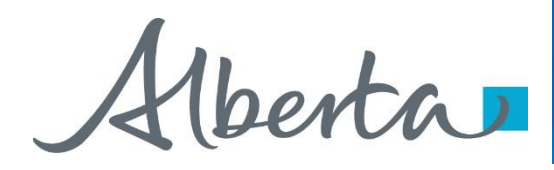

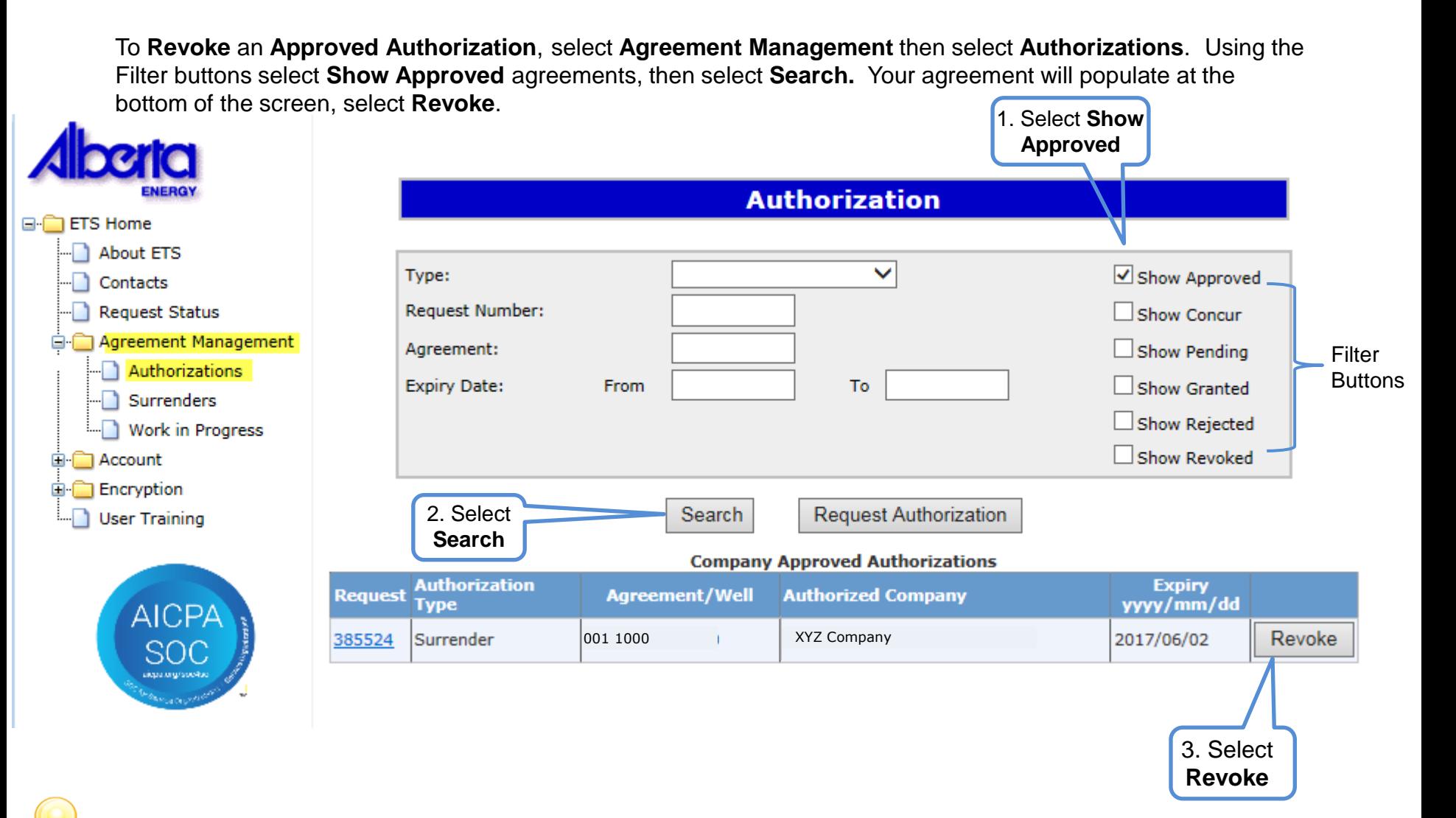

Upon confirming, ETS will send an email to the requesting company advising that the request that has been revoked.

## Classification: Protected A Page 20 of 25

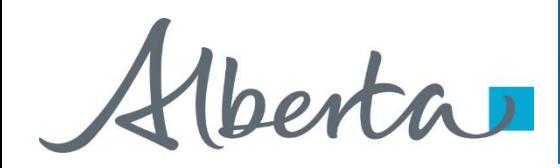

A message box will appear confirming you want to **Revoke** the **Authorization**. Select **Ok**. Once **Ok** has been selected, the task will be completed.

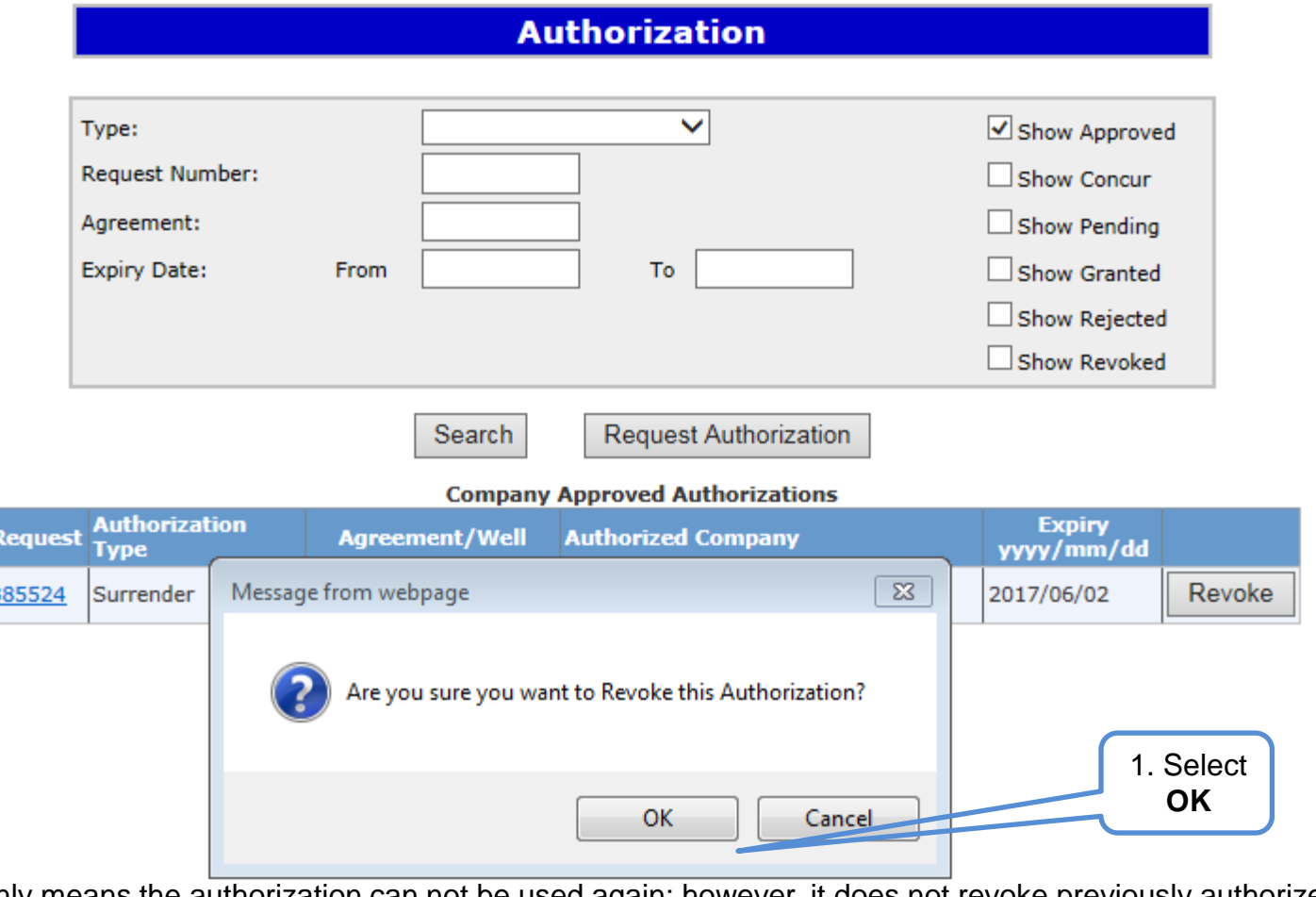

Revoke only means the authorization can not be used again; however, it does not revoke previously authorized applications already submitted.

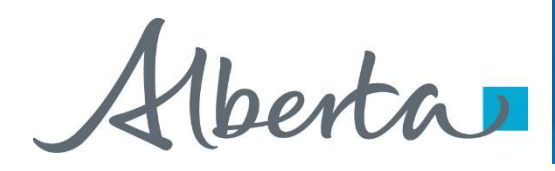

To confirm the agreement has been **Revoked**, on the **Agreement Management Authorization** screen, select **Show Revoked**. All **Revoked Authorizations** will populate at the bottom of the screen.

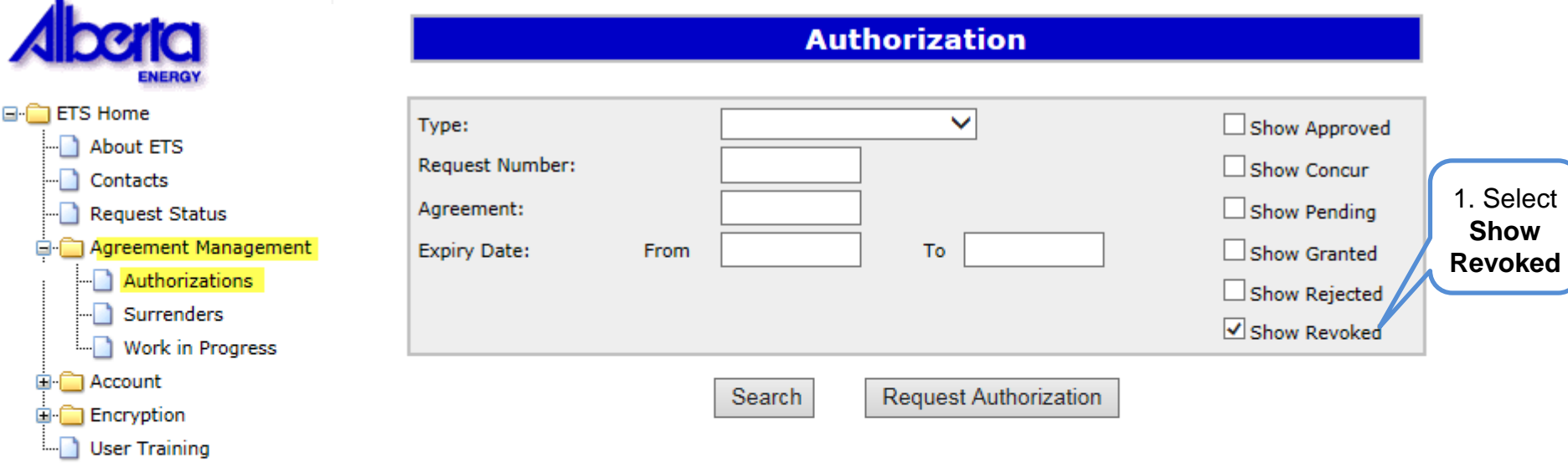

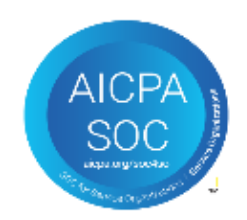

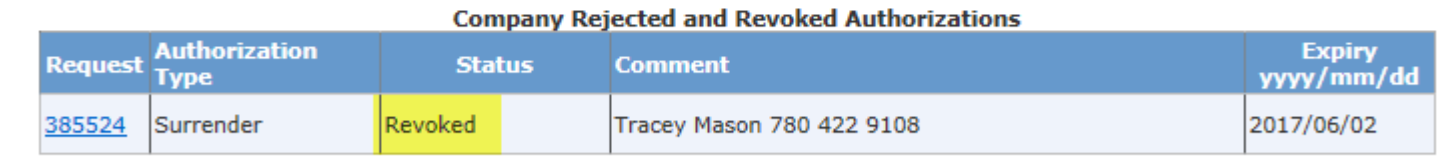

#### **Rejected and Revoked Authorizations**

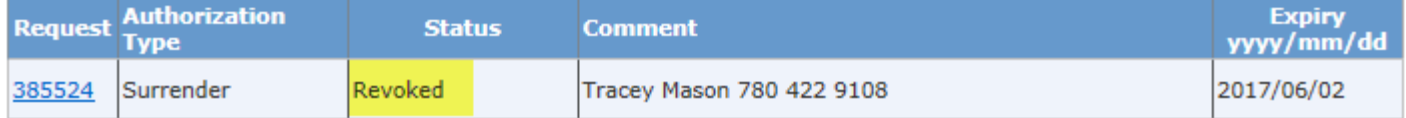

Hberta

### **Authorization – Reject Authorization**

Follow the same process to select the Authorization to Concur, but select **No** in the Concurrence dropdown list.

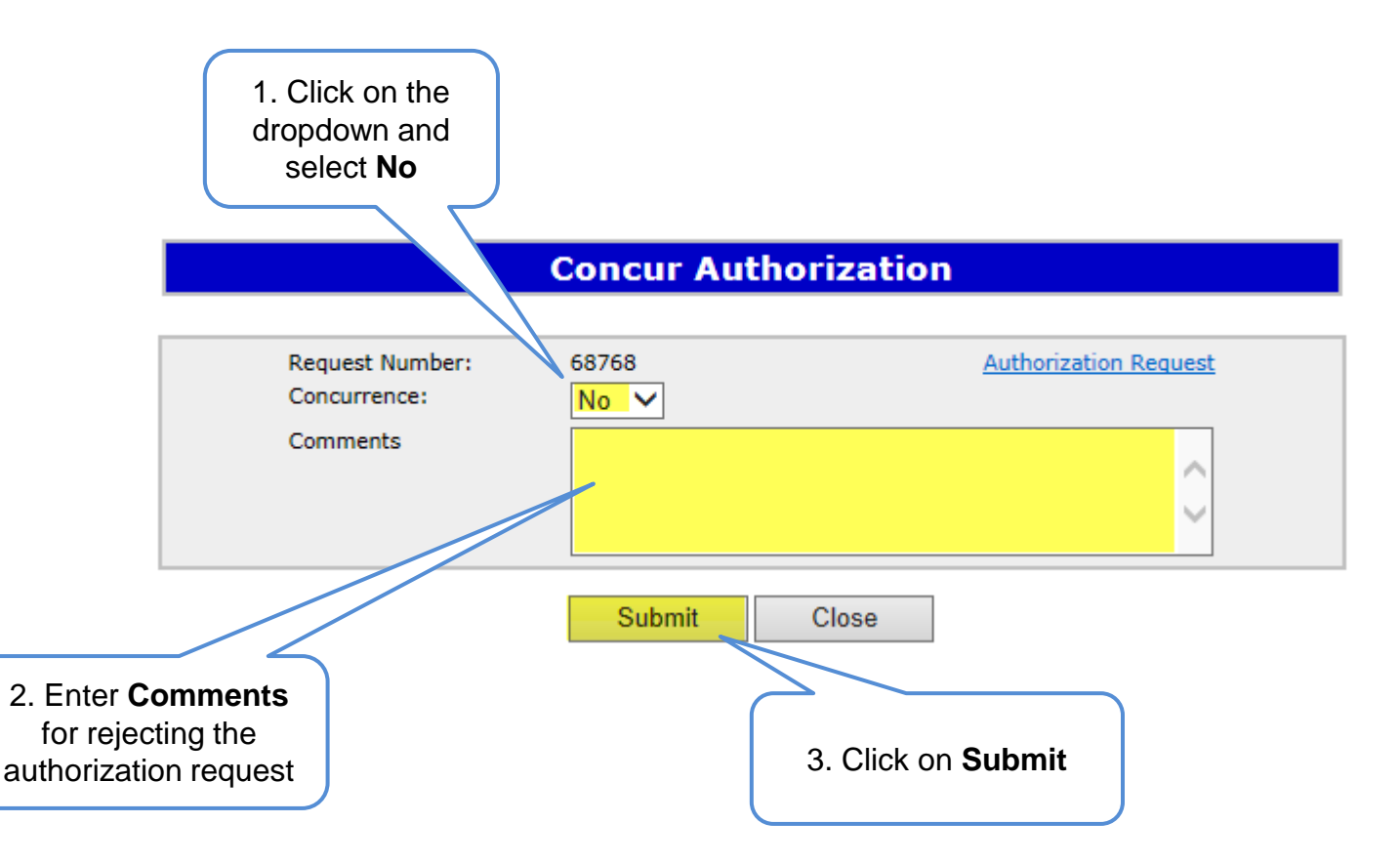

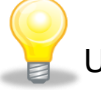

Upon submission of the request, ETS will send an email to the requesting company advising that the request has been rejected.

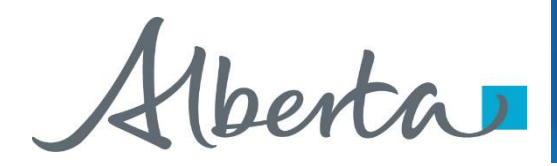

# **Resources**

[ETS Support and Online Learning p](https://training.energy.gov.ab.ca/Pages/PNG%20Continuation.aspx)rovides access to relevant guides, courses and other information.

If you have questions, please contact **[Energy.Rentals@gov.ab.ca](mailto:Energy.Rentals@gov.ab.ca)** or the PNG Tenure Help Line at (780) 644-2300.

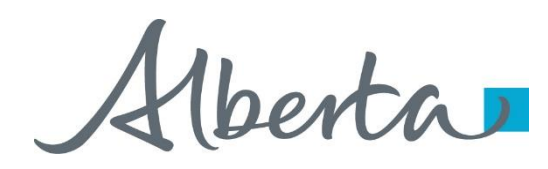

Congratulations!

**You have completed the Agreement Management Authorization Online Training Course**

To access **Courses, Guides** and **Forms** for all your ETS Business please see [ETS Support and Online Learning](https://training.energy.gov.ab.ca/Pages/default.aspx).

If you have any comments or questions on this training course, please contact:

Crown Agreement Management Helpdesk: (780) 644-2300 Email inquires: [ENERGY.Rentals@gov.ab.ca](mailto:ENERGY.Rentals@gov.ab.ca)